# **CLIP STUDIO AODELER**

3D MODELING TOOL ACCESSIBLE TO EVERYONE

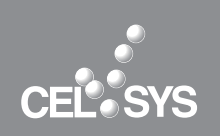

**INSTALL GUIDE** 

「インストールガイド]

このたびは、弊社製品をご利用いただき、誠にありがとうございます。本書は、CLIP STUDIO MODELER のインストール 方法、インストール後のライセンス登録について説明しています。インストール作業を行う際には、必ずご一読願います。

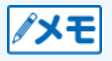

本書(データである場合も含む)は、2016 年 7 月現在の製品プログラムをもとに執筆・編集されており、実際の製品プロ グラムの仕様と異なる場合があります。

## **CLIP STUDIO MODELER とは**

CLIP STUDIO MODELER は、CLIP STUDIO PAINT 用の 3D 素材を作成するための、セットアップツールです。シンプ ルな操作によるモデリング機能で、各 3D 素材のパーツとして活用できる 3D 形状も作成できます。 お使いになる機能に応じて、インストール方法や起動方法が異なります。インストールを行う前に、下記を確認してください。

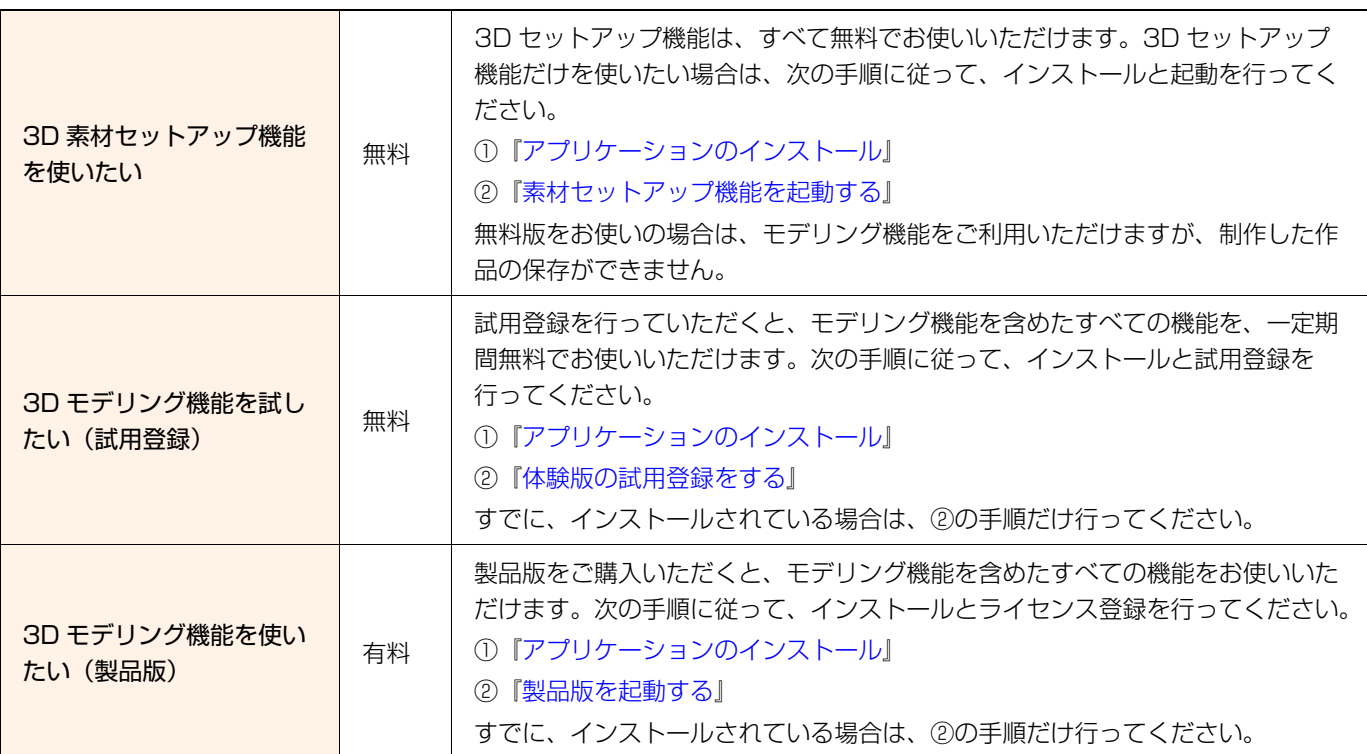

## **アプリケーションのインストール**

<span id="page-1-0"></span>アプリケーションのインストールについて説明いたします。

● アプリケーションのインストールは、必ず「システム管理者」の権限でコンピュータにログインのうえ、行ってくださ い。

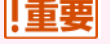

- CLIP STUDIO MODELER Ver.0.9.0 以前のバージョンをお使いの場合は、最新版の CLIP STUDIO MODELER をイ ンストールする前に、アンインストールを行ってください。
- インストールの前に、すべてのアプリケーションを終了してください。
- Windows をお使いのお客様[:『Windows をお使いの場合』\(](#page-1-1)下記)にお進みください。
- Mac OS X をお使いのお客様: 『Mac OS X をお使いの場合』にお進みください。

#### <span id="page-1-1"></span>Windows をお使いの場合

Windows をお使いの場合のインストール方法について説明します。

### 1 セットアッププログラムを起動する

[CSM\_1XXw\_setup.exe] アイコンをダブルクリックします。

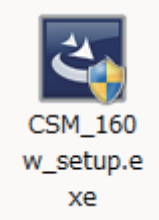

### 2 「使用許諾契約]画面を表示する

[CLIP STUDIO MODELER の InstallShield Wizard へようこそ ] 画面が表示されたら、[ 次へ ] をクリックします。[ 使 用許諾契約 ] 画面が表示されます。

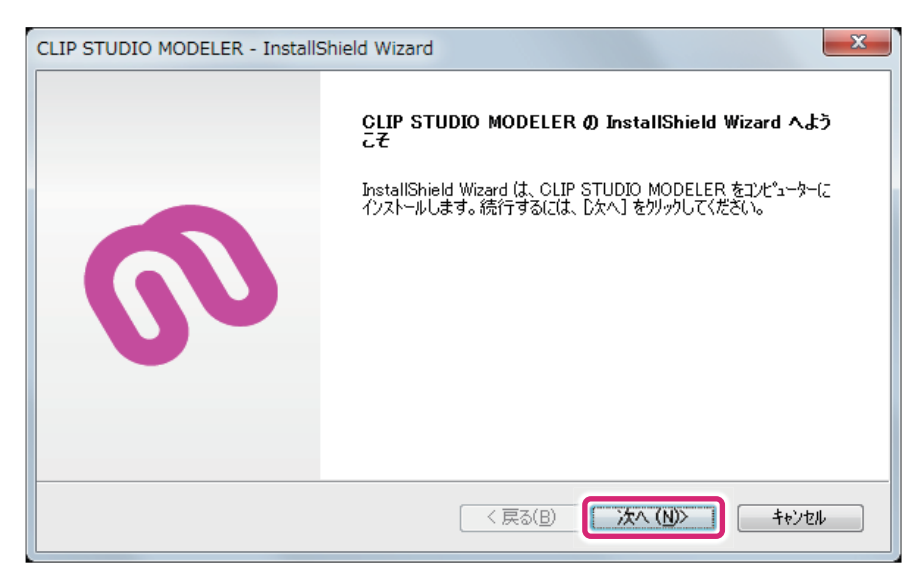

3 [CLIP STUDIO MODELER 製品使用許諾契約書 ] の内容を確認する

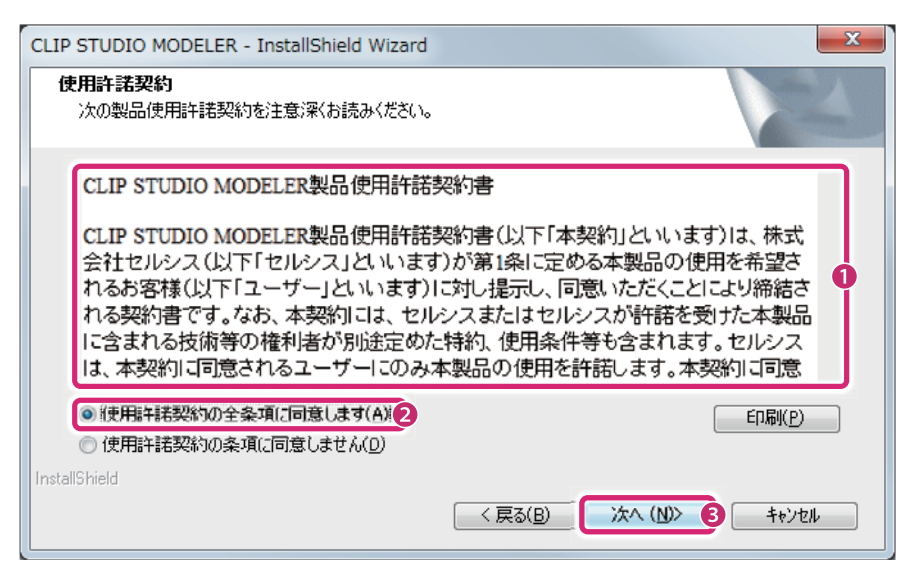

- ① [CLIP STUDIO MODELER 製品使用許諾契約書 ] の内容を確認します。
- ② [ 使用許諾契約の全条項に同意します ] を選択します。
- ③ [ 次へ ] をクリックします。

[CLIP STUDIO MODELER 製品使用許諾契約書 ] にご同意いただけない場合は、CLIP STUDIO MODELER をお使いい ただけませんので、ご注意ください。

## 4 インストール先を確認する

|重要

インストール先を確認します。

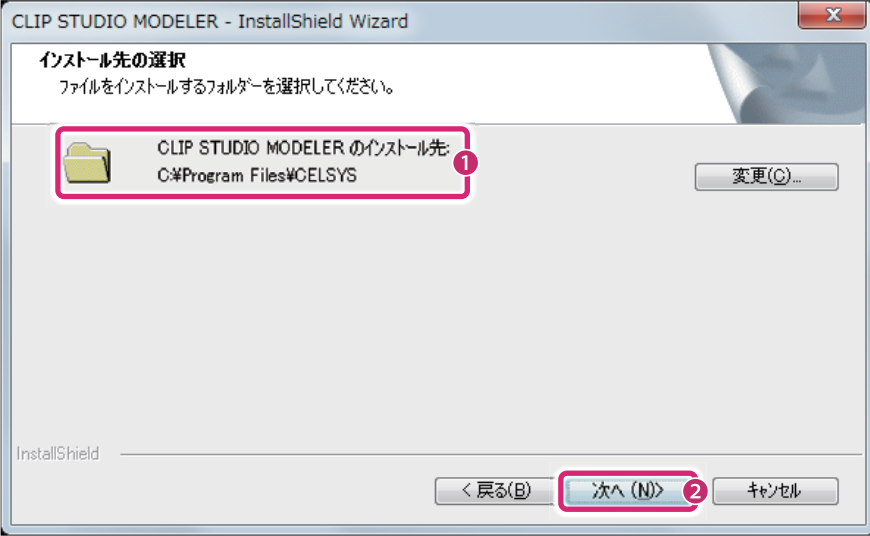

① CLIP STUDIO MODELER をインストールするフォルダを確認します。

② [ 次へ ] をクリックします。

## 5 インストールを開始する

[ インストール準備の完了 ] 画面が表示されたら、[ インストール ] をクリックします。

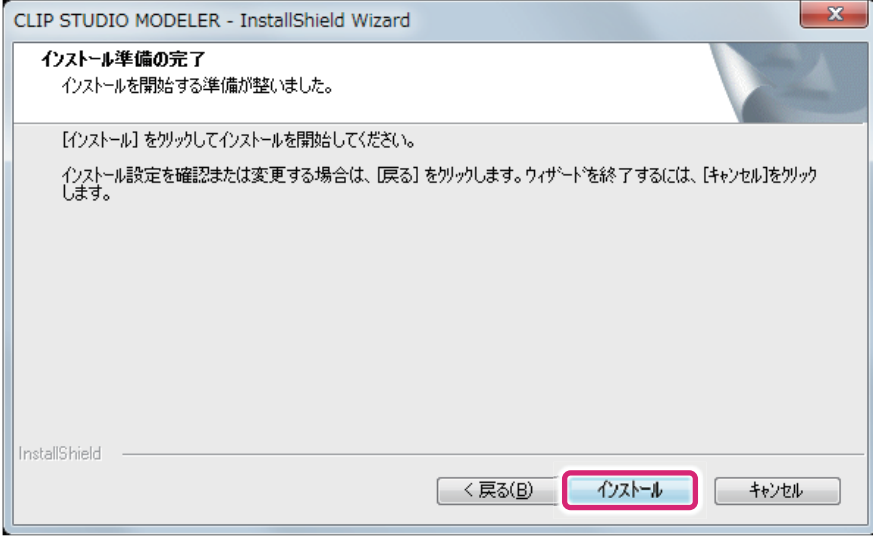

## **6** CLIP STUDIO MODELER のインストールが完了する

インストール完了の画面が表示されたら、[ 完了 ] をクリックします。これで CLIP STUDIO MODELER のインストール は完了です。

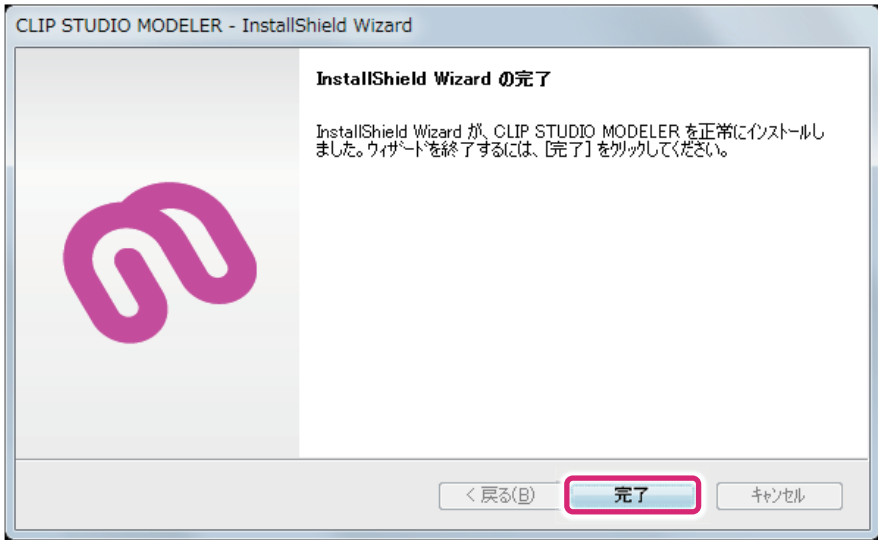

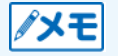

他の CLIP STUDIO シリーズのアプリケーションをインストールしていない環境では、CLIP STUDIO MODELER のほか に CLIP STUDIO がインストールされます。CLIP STUDIO について[は『CLIP STUDIO について』を](#page-7-0)参照してください。

### <span id="page-4-0"></span>Mac OS X をお使いの場合

Mac OS X をお使いの場合のインストール方法について説明します。

## 1 セットアッププログラムを起動する

[CSM\_1XXm\_app.pkg] をダブルクリックします。

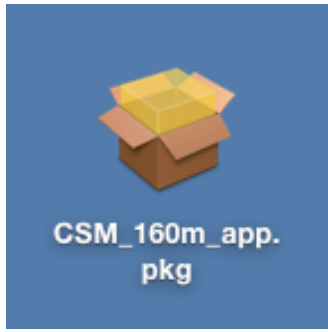

## 2 [ 使用許諾契約 ] 画面を表示する

セットアッププログラムが起動したら、[ 続ける ] をクリックします。[ 使用許諾契約 ] 画面が表示されます。

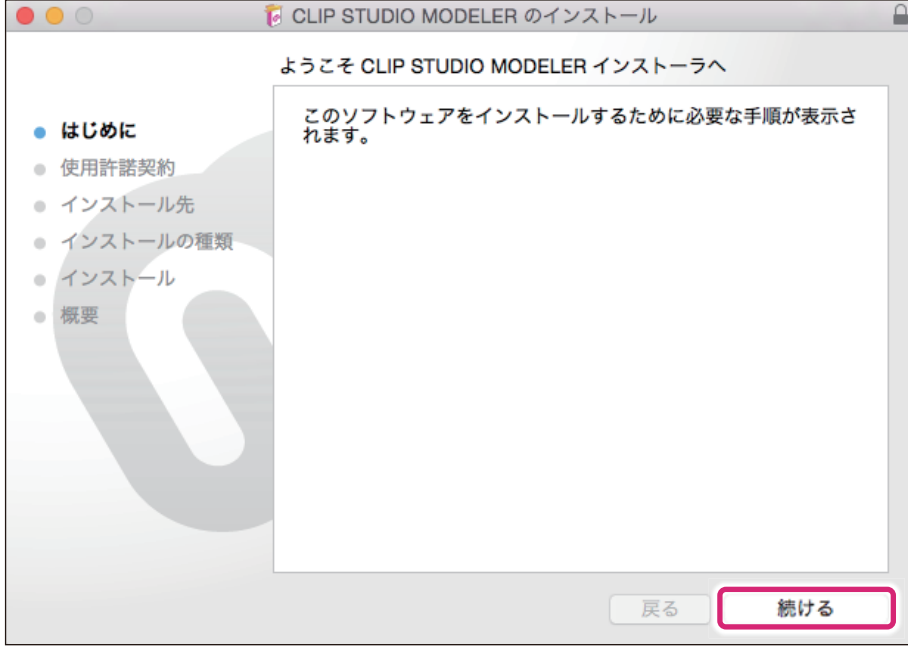

3 [CLIP STUDIO MODELER 製品使用許諾契約書 ] の内容を確認する

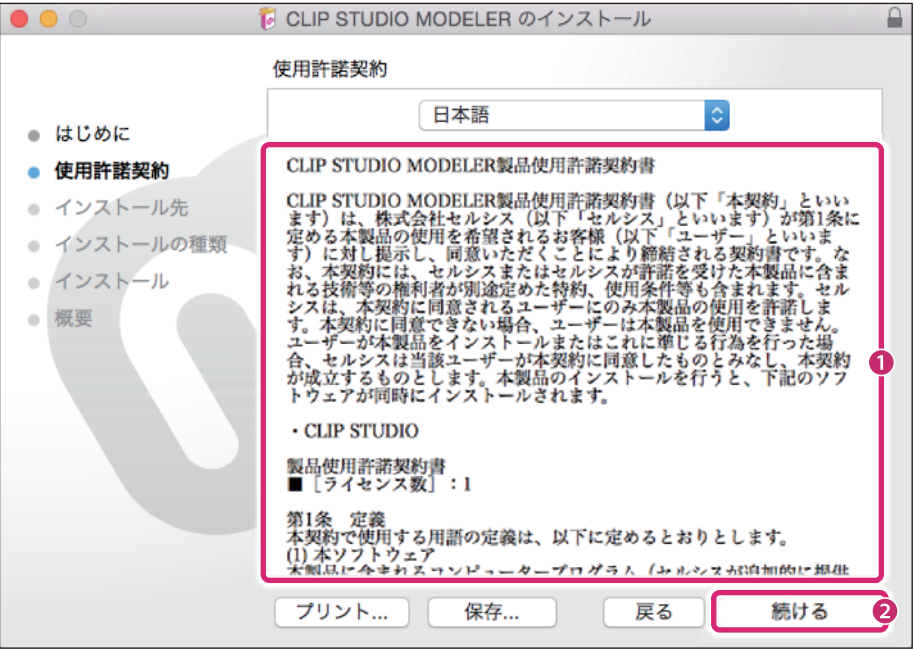

- ① [CLIP STUDIO MODELER 製品使用許諾契約書 ] の内容をご確認ください。
- ② [ 続ける ] をクリックします。

### 4 製品使用許諾契約書に同意する

[ 同意する ] をクリックします。

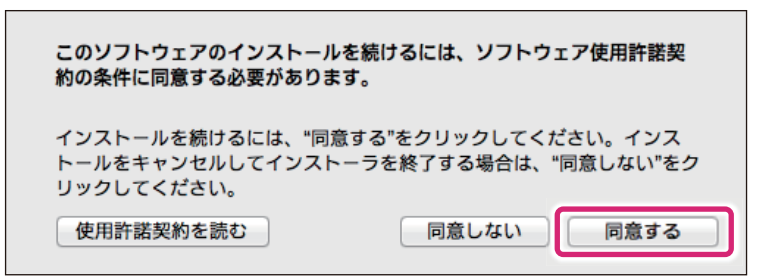

「重要

[CLIP STUDIO MODELER 製品使用許諾契約書 ] にご同意いただけない場合は、CLIP STUDIO MODELER をお使いい ただけませんので、ご注意ください。

## 5 インストールを開始する

[ インストールの種類 ] 画面が表示されたら、[ インストール ] をクリックします。

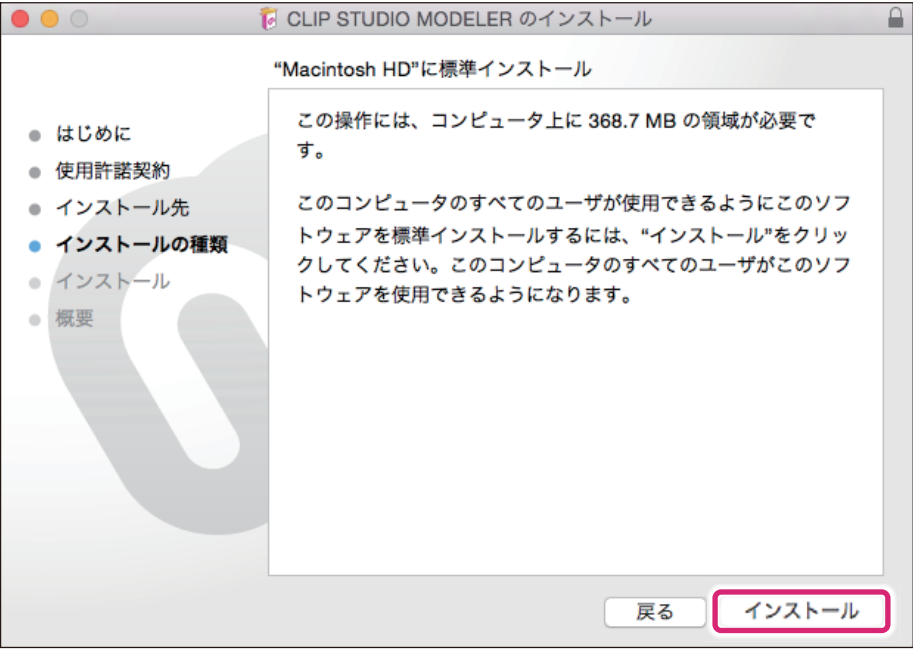

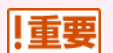

[ インストールの種類 ] 画面が表示される前に、[ インストール先の選択 ] 画面が表示される場合があります。この画面が表 示された場合は、画面の指示に従いインストール先を指定してください。

### **6** CLIP STUDIO MODELER のインストールが完了する

インストール完了の画面が表示されたら、[ 閉じる ] をクリックします。これで CLIP STUDIO MODELER のインストー ルは完了です。

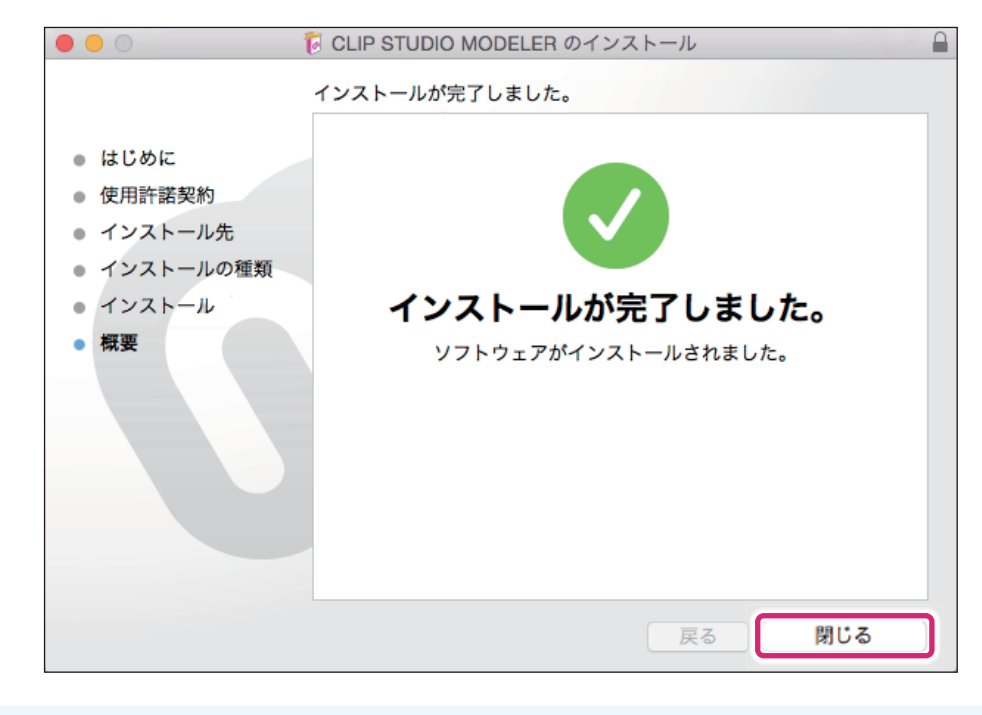

他の CLIP STUDIO シリーズのアプリケーションをインストールしていない環境では、CLIP STUDIO MODELER のほか に CLIP STUDIO がインストールされます。CLIP STUDIO について[は『CLIP STUDIO について』を](#page-7-0)参照してください。

∥メモ

. . .

## **CLIP STUDIO について**

<span id="page-7-0"></span>CLIP STUDIO シリーズのアプリケーションをインストールすると、同時に「CLIP STUDIO」がインストールされます。 「CLIP STUDIO」は CLIP STUDIO シリーズの各ソフトウェアのコントロールや、便利に使うためのアプリケーションで、 CLIP STUDIO MODELER の起動や素材管理は、この「CLIP STUDIO」より行います。

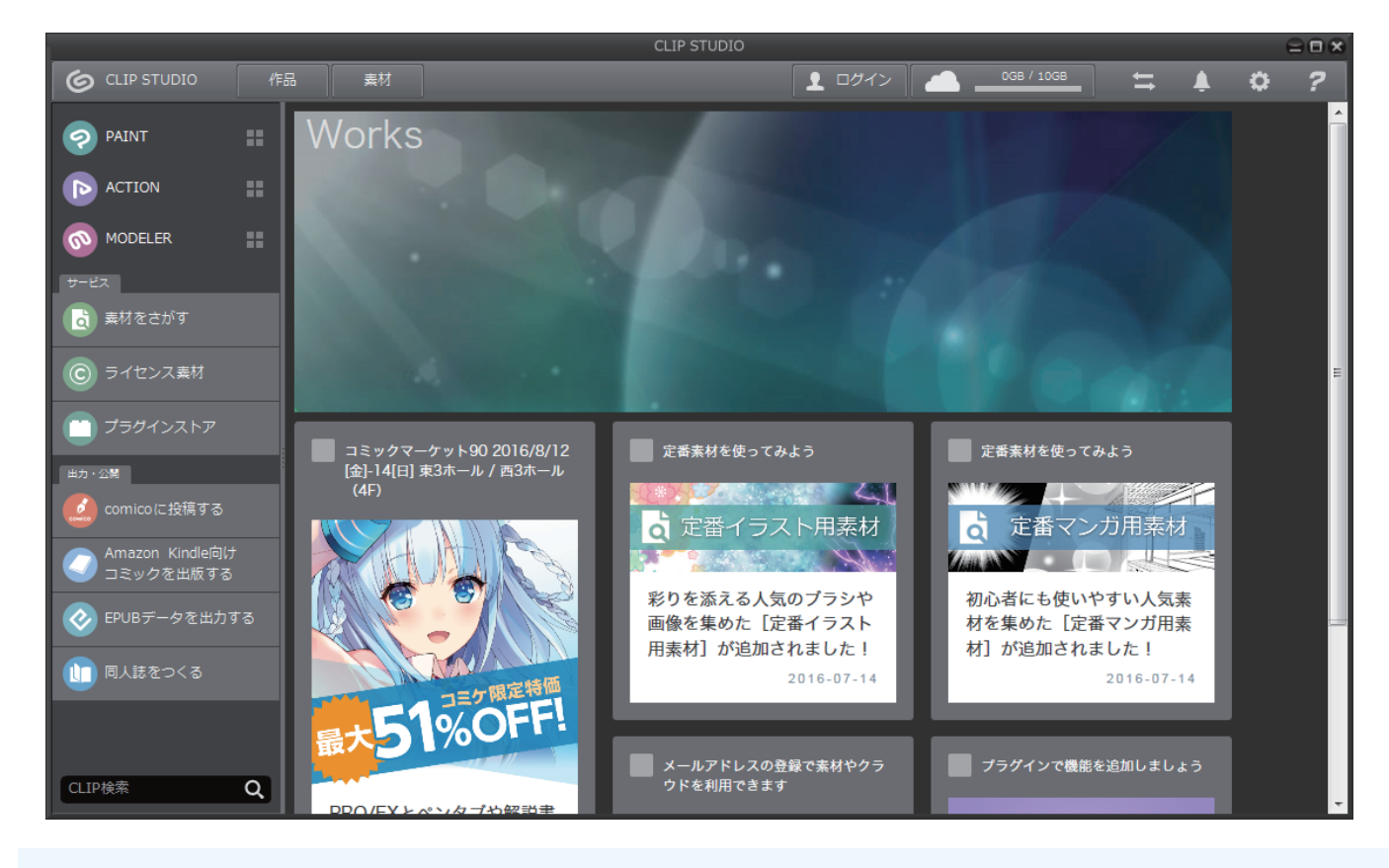

∥メモ

CLIP STUDIO の詳細については[、『CLIP STUDIO とは?』](http://www.clip-studio.com/clip_site/apps/clipstudio)を参照してください。

## **素材セットアップ機能を起動する**

<span id="page-8-0"></span>素材セットアップ機能だけを使用される場合は、無料の体験版として起動します。この操作は、CLIP STUDIO MODELER の起動時に毎回必要です。

ここでは、Windows の画面で説明しますが、Mac OS X をお使いの場合も同様の操作で行えます。

1 CLIP STUDIO を起動する

デスクトップにある、CLIP STUDIO のアプリケーションアイコンをダブルクリックします。

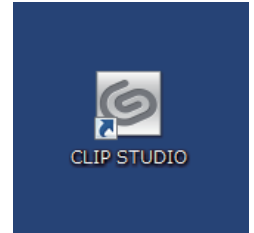

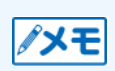

ノメモ

- 初めて CLIP STUDIO を起動した場合、自動的に CLIP STUDIO MODELER の素材がダウンロードされます。
- ファイルサイズが 250KB 以上の素材は、起動時にサムネイルだけがダウンロードされます。CLIP STUDIO MODELER で素材をお使いいただくときに、素材のダウンロードを行えます。

## 2 CLIP STUDIO MODELER を起動する

CLIP STUDIO が起動したら、[MODELER] をクリックします。

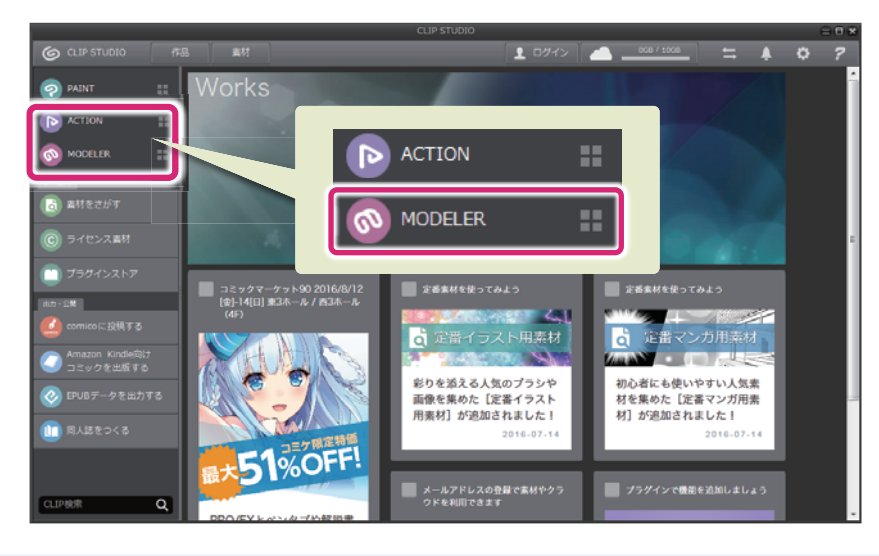

CLIP STUDIO 起動時に、セルシスからのお知らせ画面が表示される場合があります。

## 3 機能が制限された体験版で、CLIP STUDIO MODELER を起動する

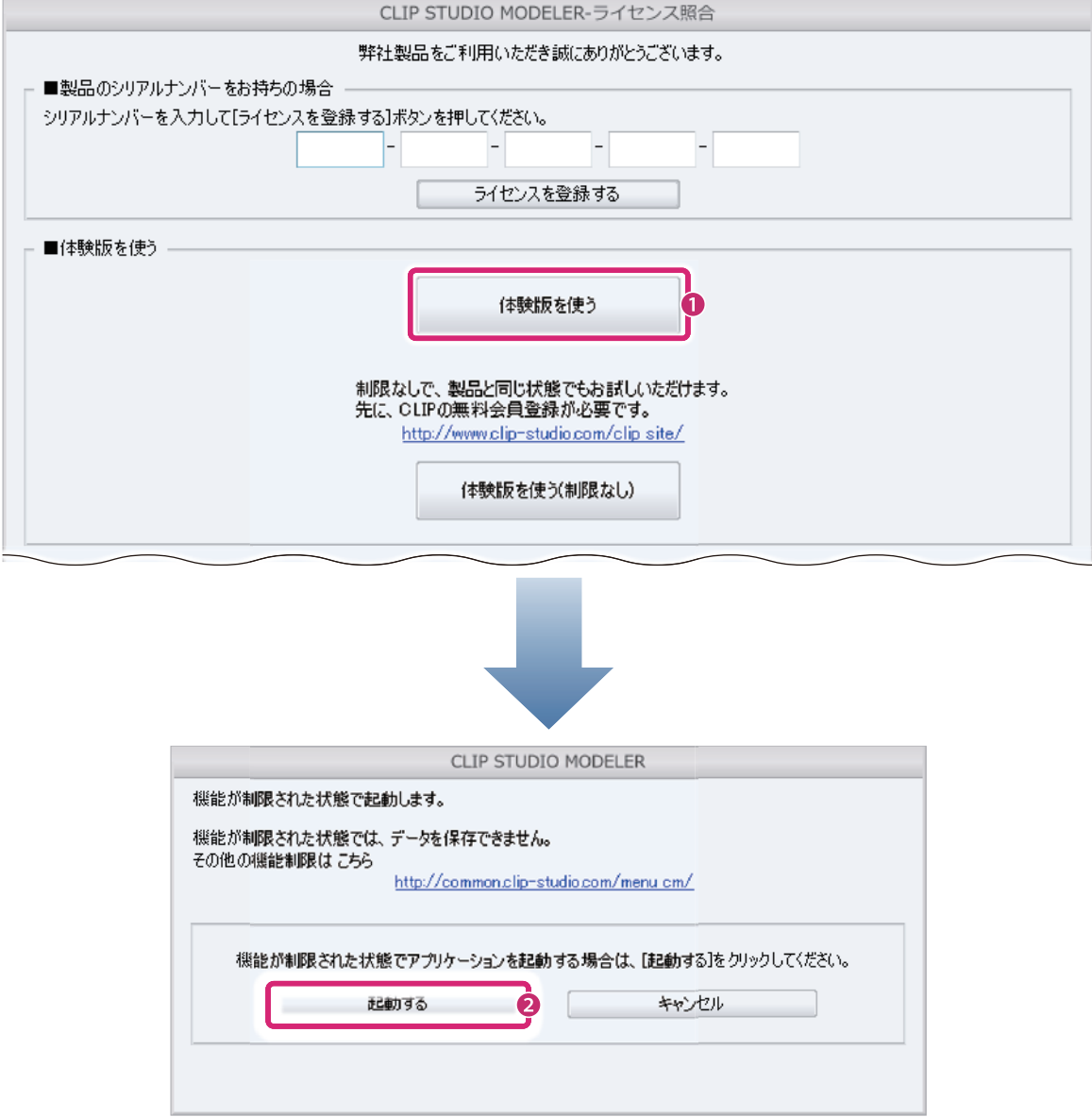

① [ 体験版を使う ] をクリックします。

② [ 起動する ] をクリックします。機能が制限された体験版として、CLIP STUDIO MODELER が起動します。

## **体験版の試用登録をする**

<span id="page-10-0"></span>体験版の試用登録を行うと、すべての機能を一定期間ご使用いただけます。下記の手順で CLIP STUDIO MODELER を起動 してください。

ここでは、Windows の画面で説明しますが、Mac OS X をお使いの場合も同様の操作で行えます。

- 体験版をご使用のお客様の場合は、CLIP STUDIO MODELER を起動時に、インターネットによる体験版の試用登録状 況の確認が、一定期間ごとに必要です。体験版をご使用になられるときには、インターネットの常時接続環境でご使用に なることをお勧めします。
- 体験版の試用登録を行うときは、CLIP の「登録メールアドレス 1・「 パスワード 1 が必要です。
- 体験版の試用登録で入力したメールアドレスとパスワード以外の個人情報が、収集、送信、使用されることは一切ありま せん。
- 体験版の試用登録に失敗した場合は[、『体験版の試用登録に失敗した場合』](#page-12-0)を参照してください。

#### 1 CLIP STUDIO を起動する

デスクトップにある、CLIP STUDIO のアプリケーションアイコンをダブルクリックします。

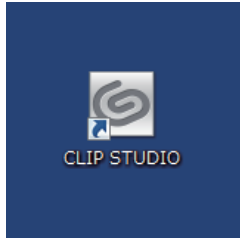

ノメモ

「重要

- 初めて CLIP STUDIO を起動した場合、自動的に CLIP STUDIO MODELER の素材がダウンロードされます。
- ファイルサイズが 250KB 以上の素材は、起動時にサムネイルだけがダウンロードされます。CLIP STUDIO MODELER で素材をお使いいただくときに、素材のダウンロードを行います。

### 2 CLIP STUDIO MODELER を起動する

CLIP STUDIO が起動したら、[MODELER] をクリックします。

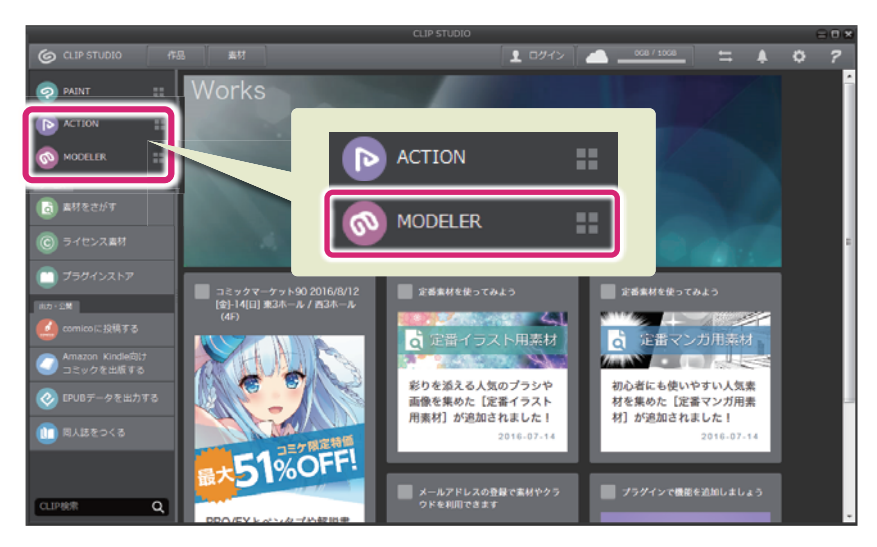

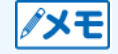

CLIP STUDIO 起動時に、セルシスからのお知らせ画面が表示される場合があります。

**Martin** 

## 3 体験版として起動する

[体験版を使う(制限なし)]をクリックします。

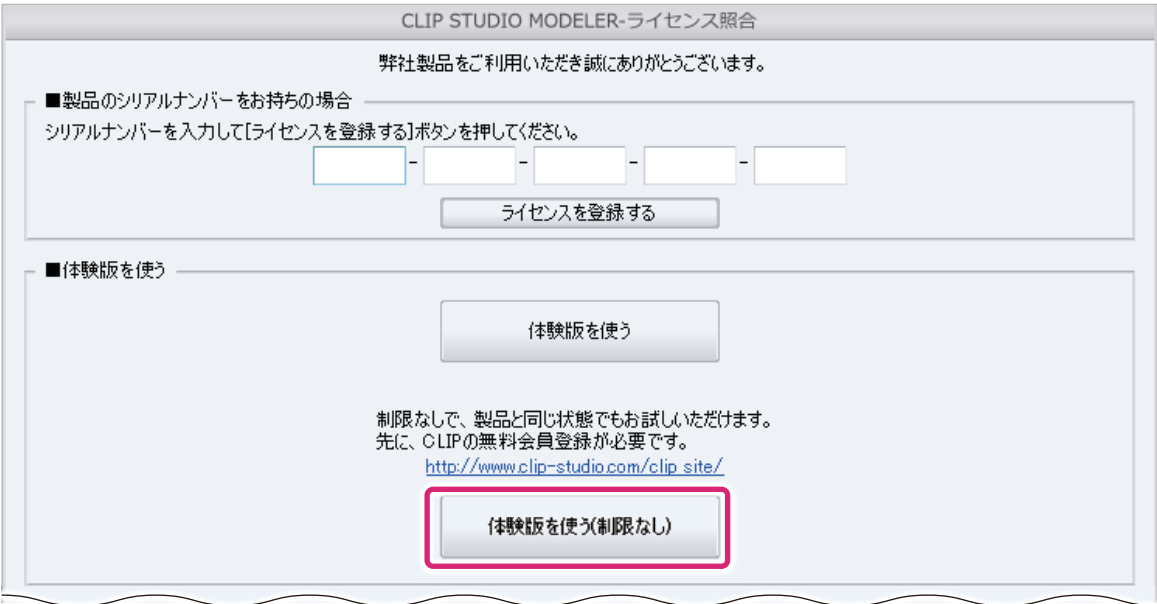

- [体験版を使う]をクリックすると、機能が制限された体験版として起動します。
- お使いの環境によっては、OS からプログラムの実行を確認するメッセージが表示される場合があります。この場合は、[ 許可 ] をクリックすると、引き続き体験版の試用登録を行います。

## 4 体験版の試用登録を行う

メモ

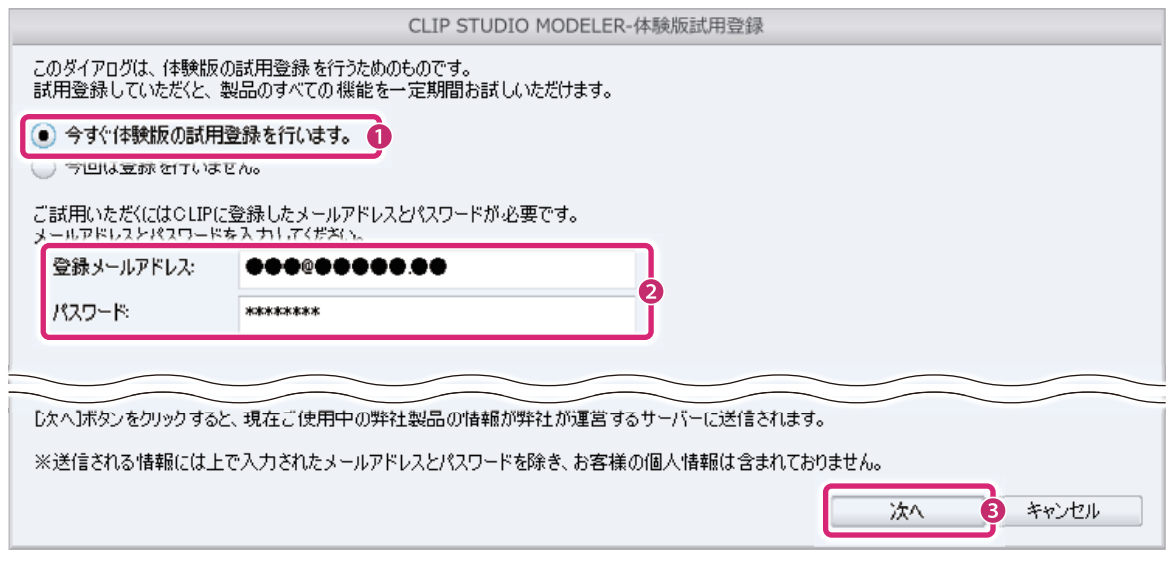

- ① [ 今すぐ体験版の試用登録を行います。] を選択します。
- ② CLIP の [ 登録メールアドレス ]・[ パスワード ] を入力します。
- ③ [ 次へ ] をクリックします。

### 5 体験版の試用登録が完了する

[OK] をクリックすると、CLIP STUDIO MODELER が起動します。これで CLIP STUDIO MODELER の体験版の試用 登録は完了です。

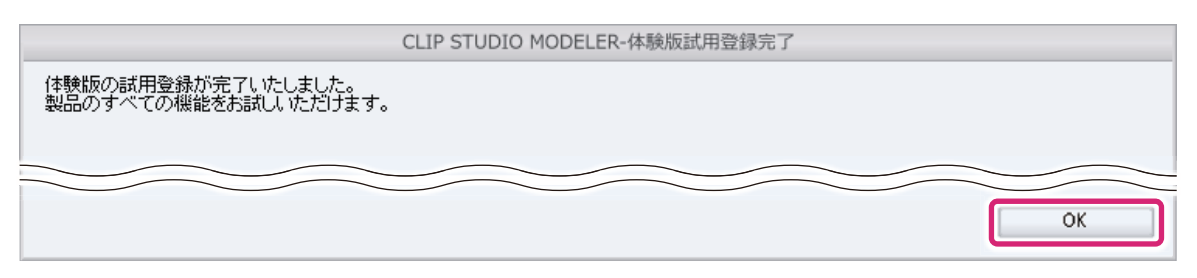

登録サーバーが混雑している場合、「現在、ネットワークが混雑しています。…」という内容の画面が表示されることがあり ます。この画面が表示された場合は、次回のアプリケーション起動時に、再度、体験版の試用登録が必要です。

#### <span id="page-12-0"></span>体験版の試用登録に失敗した場合

体験版の試用登録に失敗した場合に、Web ブラウザや携帯電話からライセンス登録を行う方法について説明いたします。

#### 1 体験版試用登録画面を起動する

体験版の試用登録に失敗すると、[CLIP STUDIO MODELER- 体験版試用登録エラー ] 画面が表示されます。

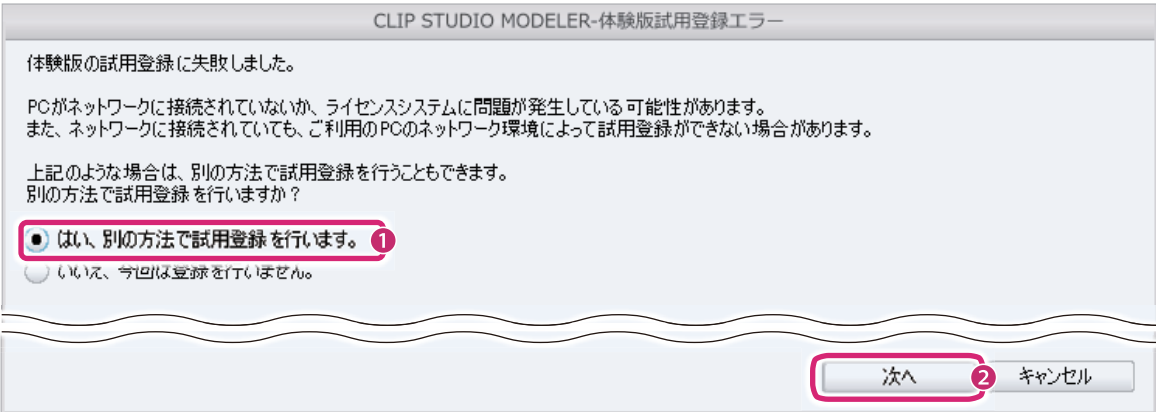

① [ はい、別の方法で試用登録を行います。] を選択します。

② [ 次へ ] をクリックすると、[CLIP STUDIO MODELER- 体験版試用登録 ] 画面が表示されます。

## 2 体験版の試用登録を行う

Web ブラウザ、または携帯電話からサイトに接続し、確認キーを発行して、体験版の試用登録を行います。

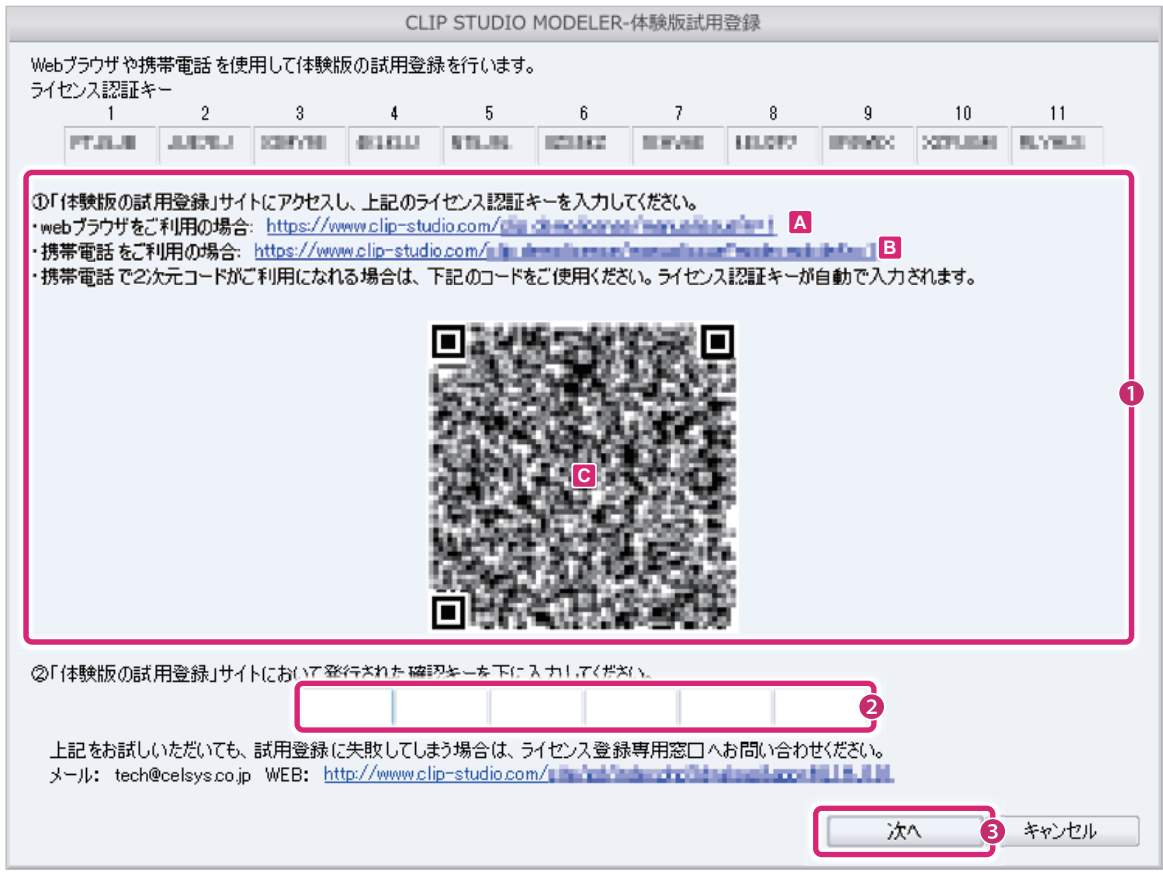

- ① Web ブラウザ、または携帯電話から確認キーを発行します。
- Web ブラウザの場合は、[A] のリンクをクリックして表示された画面に従って確認キーを発行します。
- 2次元コードに対応していない携帯電話の場合は、[B] のサイトを携帯電話で開き、表示された画面に従って確認キー を発行します。
- 2次元コードに対応している携帯電話の場合は、[C] の 2 次元コードを読み取ると、ライセンス認証キーが自動で入力さ れます。表示された画面に従って確認キーを発行します。

∥メモ

2 次元コードの読み取り方法については、お使いの携帯電話のマニュアルなどを参照してください。なお、お使いの携帯電 話によっては、2 次元コードが、「QR コード ®」または「バーコード」と表記されている場合があります。

- ② 発行された確認キーを入力します。
- ③ [ 次へ ] をクリックします。

## 3 体験版の試用登録が完了する

[OK] をクリックすると、CLIP STUDIO MODELER が起動します。これで体験版の試用登録は完了です。

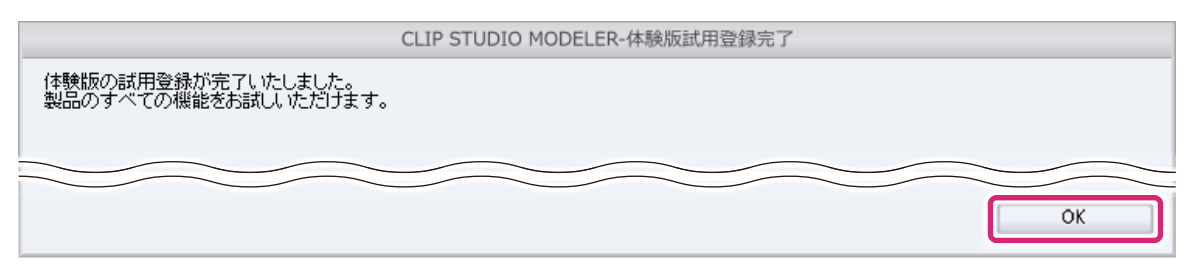

### 「ライセンス登録エラー」や「ライセンス有効期間終了」のメッセージが表示された場合

体験版の試用期限が終了している場合は、「ライセンス登録エラー」や「ライセンス有効期間終了」のメッセージが表示されま す。メッセージ画面の [OK] をクリックすると下記の画面が表示され、機能が制限された体験版としてご使用いただけるように なります。

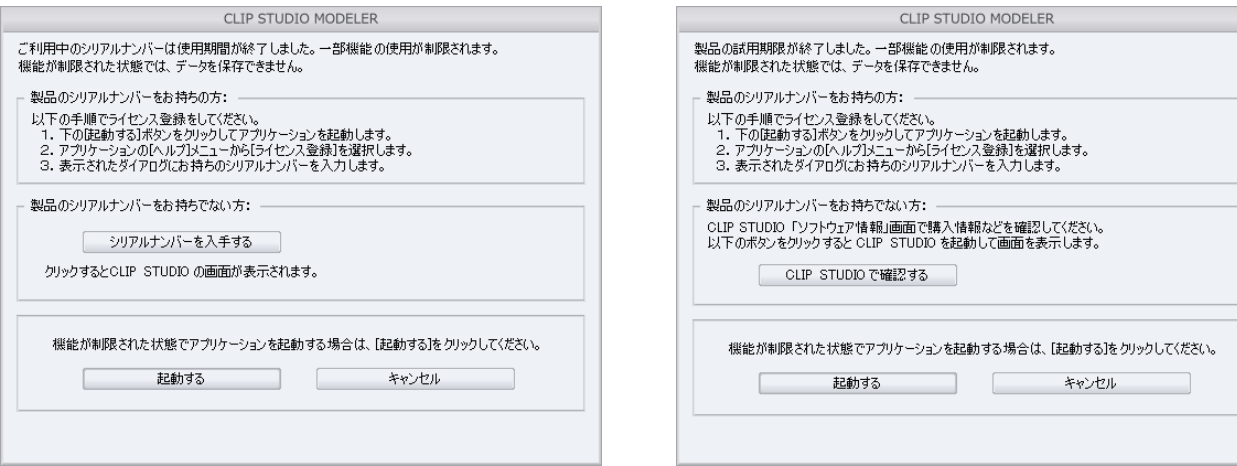

CLIP STUDIO MODELER インストールガイド 15

## **製品版を起動する**

<span id="page-15-0"></span>CLIP STUDIO MODELER のダウンロード版やバリュー版を初めて起動するときには、シリアルナンバーの入力とインター ネットによるライセンス登録が必要です。ライセンス登録を行うと、CLIP STUDIO MODELER のすべての機能が使用でき ます。

ここでは、Windows の画面で説明しますが、Mac OS X をお使いの場合も同様の操作で行えます。

- ライセンス登録を行うことによって、お客様を特定できるような個人情報が収集、送信、使用されることは一切ありませ ん。
- 体験版の試用登録期間中に、CLIP STUDIO MODELER を製品版に切り替える場合は[、『体験版から製品版にライセン](#page-20-0) [スを変更する場合』](#page-20-0)を参照してください。
- ライセンス登録ができなかった場合は、機能が制限された体験版として起動します。

#### 1 CLIP STUDIO を起動する

デスクトップにある、CLIP STUDIO のアプリケーションアイコンをダブルクリックします。

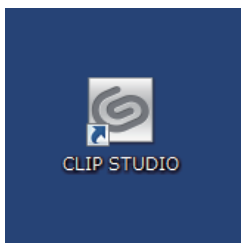

- ∥メモ
- 初めて CLIP STUDIO を起動した場合、自動的に CLIP STUDIO MODELER の素材がダウンロードされます。
- ファイルサイズが 250KB 以上の素材は、起動時にサムネイルだけがダウンロードされます。CLIP STUDIO MODELER で素材をお使いいただくときに、素材のダウンロードを行います。

## 2 CLIP STUDIO MODELER を起動する

CLIP STUDIO が起動したら、[MODELER] をクリックします。

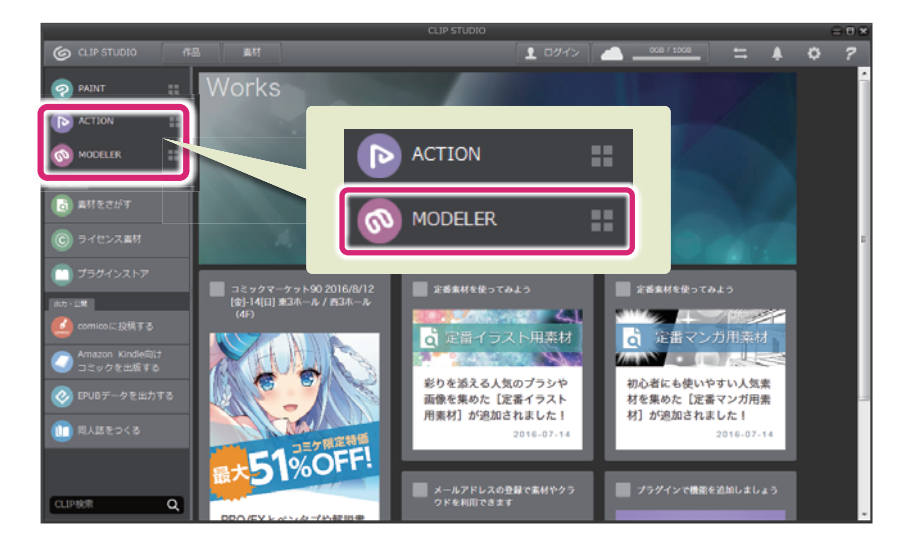

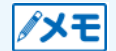

CLIP STUDIO 起動時に、セルシスからのお知らせ画面が表示される場合があります。

### 3 シリアルナンバーを入力する

シリアルナンバーの入力画面が表示されます。

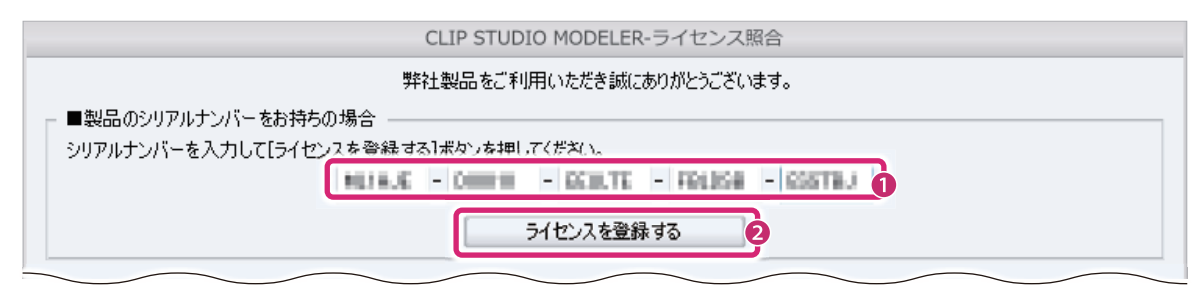

- ① シリアルナンバーを入力します。
- ② [ ライセンスを登録する ] をクリックします。

∥メモ [ 機能が制限された状態で起動する ] をクリックすると、機能が制限された体験版として起動します。

## 4 ライセンス登録するために、ライセンス照合を行う

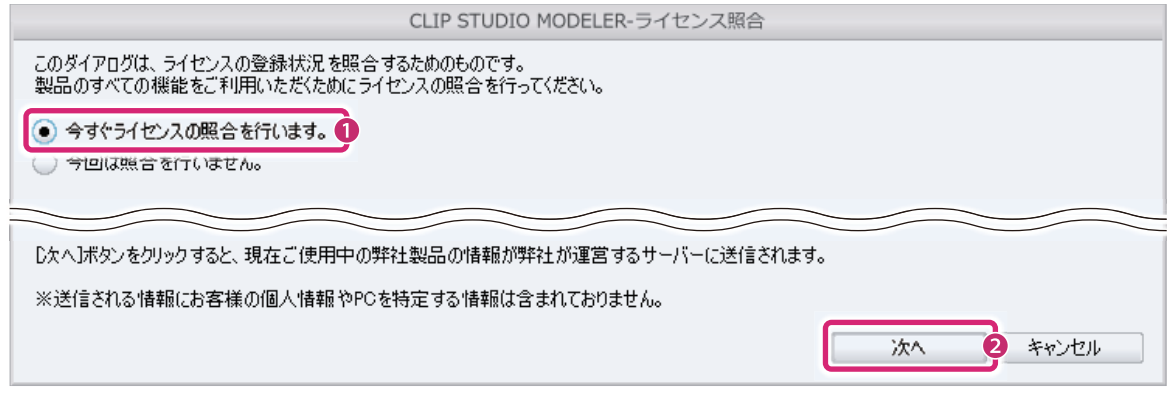

- ① [ 今すぐライセンスの照合を行います。] を選択します。
- ② [ 次へ ] をクリックします。
- 5 ライセンスの照合方法を選択する

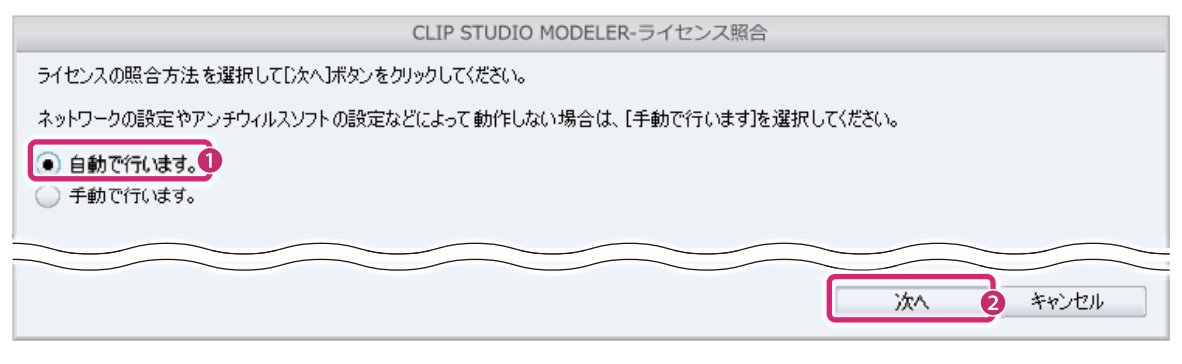

- ① [ 自動で行います。] を選択します。
- ② [ 次へ ] をクリックします。

### 6 ライセンス登録が完了する

[OK] をクリックすると、CLIP STUDIO MODELER が起動します。これで CLIP STUDIO MODELER のライセンス登 録は完了です。

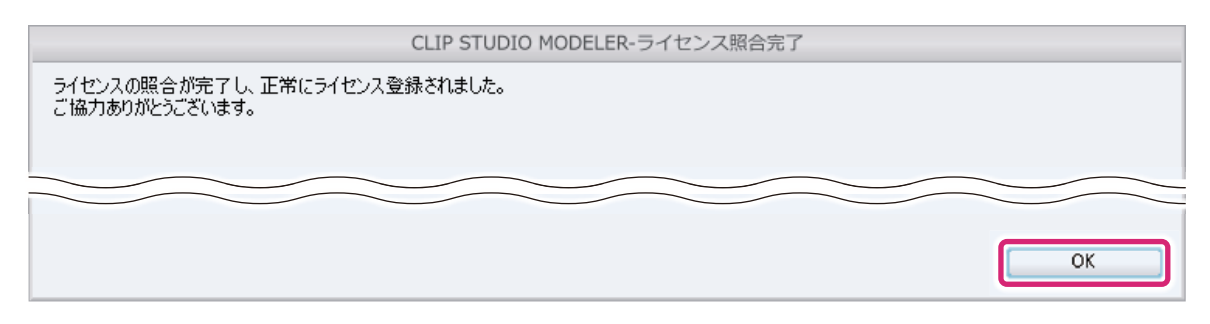

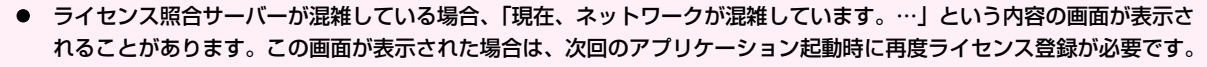

● ライセンス照合に失敗した場合は[、『ライセンス照合に失敗した場合』](#page-17-0)を参照してください。

#### <span id="page-17-0"></span>ライセンス照合に失敗した場合

ライセンス照合に失敗した場合に、Web ブラウザや携帯電話からライセンス照合を行えます。

#### 1 ライセンス照合画面を起動する

ライセンス照合に失敗すると、[CLIP STUDIO MODELER- ライセンス照合エラー ] 画面が表示されます。

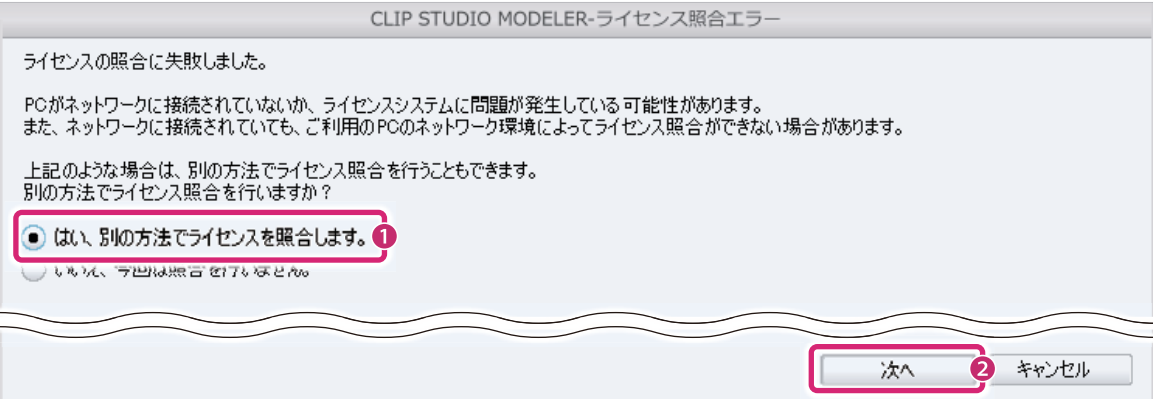

① [ はい、別の方法でライセンスを照合します。] を選択します。

② [ 次へ ] をクリックすると、[CLIP STUDIO MODELER- ライセンス照合 ] 画面が表示されます。

## 2 ライセンス照合を行う

Web ブラウザ、または携帯電話からサイトに接続し、確認キーを発行して、ライセンス照合を行います。

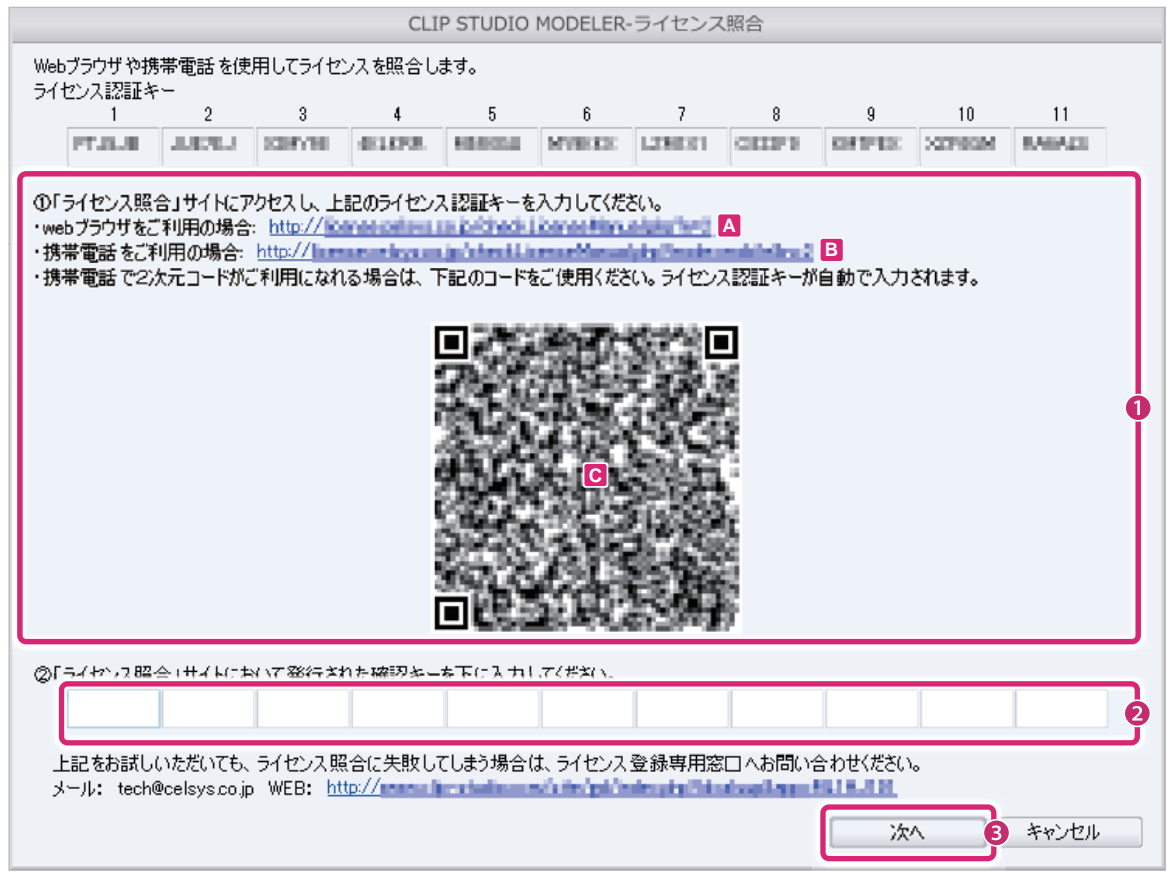

- ① Web ブラウザ、または携帯電話から確認キーを発行します。
- Web ブラウザの場合は、[A] のリンクをクリックして表示された画面に従って確認キーを発行します。
- 2次元コードに対応していない携帯電話の場合は、[B] のサイトを携帯電話で開き、表示された画面に従って確認キー を発行します。
- 2次元コードに対応している携帯電話の場合は、[C] の 2 次元コードを読み取ると、ライセンス認証キーが自動で入力さ れます。表示された画面に従って確認キーを発行します。

∥メモ

2 次元コードの読み取り方法については、お使いの携帯電話のマニュアルなどを参照してください。なお、お使いの携帯電 話によっては、2 次元コードが、「QR コード ®」または「バーコード」と表記されている場合があります。

- ② 発行された確認キーを入力します。
- ③ [ 次へ ] をクリックします。

### 3 ライセンス照合が完了する

[OK] をクリックすると、CLIP STUDIO MODELER が起動します。これで CLIP STUDIO MODELER のライセンス照 合は完了です。

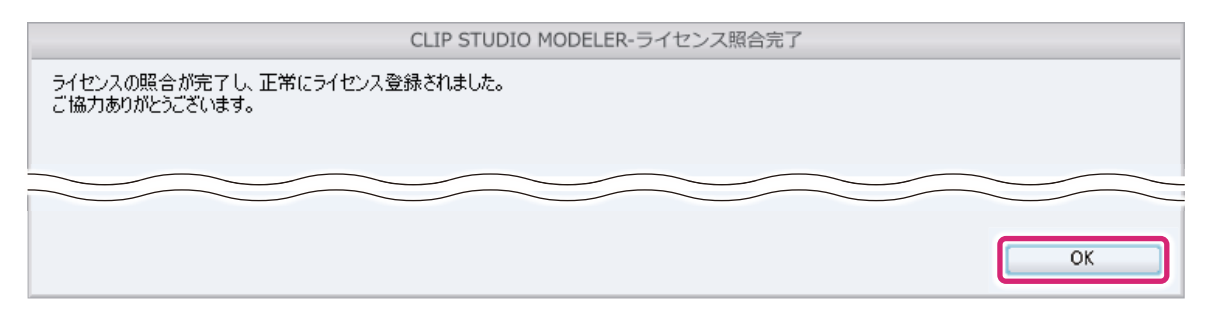

#### ライセンス照合

バリュー版などの使用期限がある製品をお使いの場合、ライセンス登録を行ったあとは、一定の期間ごとにライセンス照合(ア クティベーション)が行われます。次回のライセンス照合までの残り日数は、タイトルバーに表示されます。

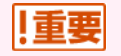

シリアルナンバーの有効期限が切れるなどの理由で、ライセンス照合が無効になった場合は、機能が制限された体験版とし てご使用いただけます。

#### 手動ライセンス照合

ライセンス照合が行われる時期にネットワークへ接続できない場合は、ライセンス照合エラーが表示されます。[ ヘルプ ] メ ニュー (Mac OS X版では [CLIP STUDIO MODELER] メニュー)→ [ライセンス照合] を選択すると、残り日数に関係な く、事前に手動でライセンス照合を行えます。なお、次回のライセンス照合は、ライセンス照合を行った日から起算した一定期 間になります。

体験版のシリアルナンバーを試用登録している場合、手動ライセンス照合を行っても、試用期限は延長されません。「重要

## **セルシスからのお知らせの確認**

CLIP STUDIO MODELER が起動する前に、セルシスからのお知らせを確認するため、ネットワークに接続することを確認 する画面が表示されます。[ はい ] をクリックすると、ブラウザが起動して、アップデート情報やお得なお知らせなどが表示さ れます。

2 回目以降の起動時には、下記のように動作します。

- 初回起動時に [ はい ] を選択した場合、セルシスからのお知らせを確認するため、自動的にネットワークに接続されます。
- 初回起動時に[いいえ]を選択した場合、セルシスからのお知らせを確認せずに、CLIP STUDIO MODELERが起動します。 なお、[ いいえ ] を選択した場合でも、初回起動時から 15 日後に、セルシスからのお知らせの表示を確認するメッセージ が表示されます。

なお、セルシスからのお知らせを確認することによって、お客様を特定できるような個人情報が収集、送信、使用されること は一切ありません。

## **ライセンスの変更**

体験版として起動したあとに、ダウンロード版やバリュー版のライセンス登録を行う方法について、説明します。

#### アプリケーションからライセンス登録をする場合

CLIP STUDIO MODELER を体験版として起動したあとでも、ライセンス登録を行えます。

#### Windows 版をお使いの場合

[ ヘルプ ] メニュー→ [ ライセンス登録 ] を選択します。

#### Mac OS X 版をお使いの場合

[CLIP STUDIO MODELER] メニュー→ [ ライセンス登録 ] を選択します。

シリアルナンバーの入力後に、インターネットによるライセンス登録が必要です。ライセンス登録について詳しくは[、『製品](#page-15-0) 嗔醒 [版を起動する』の](#page-15-0)シリアルナンバーを入力する手順以降を参照してください。

#### <span id="page-20-0"></span>体験版から製品版にライセンスを変更する場合

体験版をお使いのお客様で、ダウンロード版やバリュー版のライセンスを入手された場合は、CLIP STUDIO MODELER から ライセンス登録を行ってください。

#### Windows 版をお使いの場合

[ ヘルプ ] メニュー→ [ ライセンス登録 ] を選択します。

#### Mac OS X 版をお使いの場合

[CLIP STUDIO MODELER] メニュー→ [ ライセンス登録 ] を選択します。

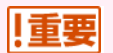

シリアルナンバーの入力後に、インターネットによるライセンス登録が必要です。ライセンス登録について詳しくは[、『製品](#page-15-0) [版を起動する』の](#page-15-0)シリアルナンバーを入力する手順以降を参照してください。

## **アプリケーションのアンインストール**

アプリケーションのアンインストールが必要な場合は、下記の手順で行ってください。

#### アプリケーションを削除する

CLIP STUDIO MODELER のアンインストール方法です。

#### Windows 10 をお使いの場合

Windows の [ スタート ] ボタン→ [ 設定 ] → [ システム ] → [ アプリと機能 ] → [CLIP STUDIO MODELER 1.X.X] を選択 し、[ アンインストール ] ボタンをクリックします。

#### Windows 8 をお使いの場合

デスクトップを表示し、画面の右上隅にマウスカーソルを合わせます。[ 設定 ] → [ コントロールパネル ] → [ プログラム ] → [ プログラムと機能 ] → [CLIP STUDIO MODELER 1.X.X] を選択し、[ アンインストール ] ボタンをクリックします。

#### Windows 7 をお使いの場合

Windows の [ スタート ] ボタン→ [ コントロールパネル ] → [ プログラム ] → [ プログラムと機能 ] → [CLIP STUDIO MODELER 1.X.X] を選択し、[ アンインストール ] をクリックします。

#### Mac OS X をお使いの場合

CLIP STUDIO MODELER がインストールされているハードディスクの [ アプリケーション ] → [CLIP STUDIO 1.5] から、 次のフォルダやファイルを削除します。

CLIP STUDIO MODELER を削除する場合 │ [App] → [CLIP STUDIO MODELER]

#### CLIP STUDIO を削除する

CLIP STUDIO シリーズのアプリケーションをすべて削除した場合、CLIP STUDIO を削除できます。

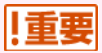

CLIP STUDIO を削除すると、CLIP STUDIO MODELER などの CLIP STUDIO シリーズのアプリケーションをお使いい ただけません。CLIP STUDIO を削除する前に、すべての CLIP STUDIO シリーズのアプリケーションを削除しているか、 必ず確認してください。

#### Windows 10 をお使いの場合

Windows の [ スタート ] ボタン→ [ 設定 ] → [ システム ] → [ アプリと機能 ] → [CLIP STUDIO 1.X.X] を選択し、 [ アンイン ストール ] ボタンをクリックします。

#### Windows 8 をお使いの場合

デスクトップを表示し、画面の右上隅にマウスカーソルを合わせます。[ 設定 ] → [ コントロールパネル ] → [ プログラム ] → [ プログラムと機能 ] → [CLIP STUDIO 1.X.X] を選択し、[ アンインストール ] ボタンをクリックします。

#### Windows 7 をお使いの場合

Windows の [ スタート ] ボタン→ [ コントロールパネル ] → [ プログラム ] → [ プログラムと機能 ] → [CLIP STUDIO 1.X.X] を選択し、[ アンインストール ] ボタンをクリックします。

#### Mac OS X をお使いの場合

[ アプリケーション ] → [CLIP STUDIO 1.5] フォルダから、次のフォルダやファイルを削除します。

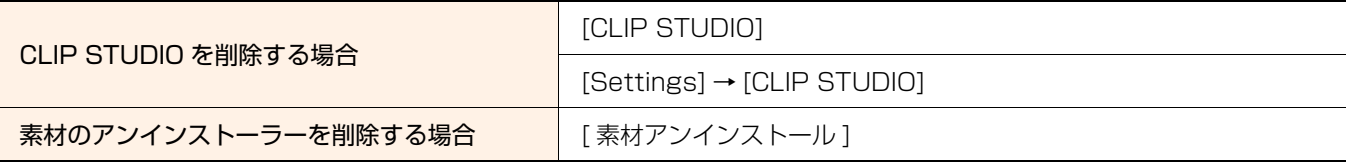

#### CLIP STUDIO MODELER インストールガイド

Copyright<sup>©</sup> CELSYS, Inc. All Rights Reserved.

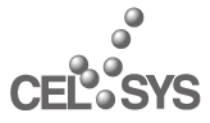

創作活動応援サイト『CLIP』 http://www.clip-studio.com/

2016 年 7 月 第 4 版発行 2013 年 10 月 初版発行 発行者・発行所 株式会社セルシス

п л ※ 本書(データである場合も含む)は、法律の定めのある場合または権利者の承諾のある場合を除き、いかなる方法においても複  $\bar{\mathbf{u}}$ п 製・複写することはできません。  $\blacksquare$ r.  $\blacksquare$  $\blacksquare$ ※ CELSYS・CLIP STUDIO は、株式会社セルシスの商標または登録商標です。 F  $\blacksquare$ l. ※ Microsoft、Windows は、米国 Microsoft Corporation の米国およびその他の国における登録商標または商標です。 п ※ Apple、Macintosh の名称は、米国 Apple Inc. の米国およびその他の国における商標または登録商標です。 п n,  $\blacksquare$ ※ QR コードは、株式会社デンソーウェーブの登録商標です。 r j. Ī. i. ※ その他、記載されております会社名または製品名は、各社の商標または登録商標です。 $\blacksquare$  $\mathbf{u}$ п ш \*\*\*\*\*\*\*\*\*\*\*\*\*\*\*\*\*\*\*\*\*\*\*\*\*\*\*\*\*\*\*\*\*\*\* m m